Thank you for purchasing the MSI® **B550M-A PRO/ A520M-A PRO** motherboard. This User Guide gives information about board layout, component overview, BIOS setup and software installation.

## **Contents**

| Safety Information                                                                                 | 2              |
|----------------------------------------------------------------------------------------------------|----------------|
| Specifications                                                                                     | 3              |
| Rear I/O Panel                                                                                     | 6              |
| LAN Port LED Status Table                                                                          | 6              |
| Overview of Components                                                                             | 7              |
| CPU Socket  DIMM Slots  PCI_E1~2: PCIe Expansion Slots                                             | 9              |
| M2_1: M.2 Slot<br>SATA1~4: SATA 6Gb/s Connectors<br>JFP1, JFP2: Front Panel Connectors             | 10             |
| JAUD1: Front Audio Connector                                                                       | 12             |
| JUSB3: USB 3.2 Gen1 Connector<br>CPU_FAN1, SYS_FAN1: Fan Connectors<br>JTPM1: TPM Module Connector | 13<br>14       |
| JCI1: Chassis Intrusion Connector                                                                  | 15<br>15<br>16 |
| UEFI BIOS                                                                                          |                |
| BIOS Setup<br>Entering BIOS Setup.<br>Resetting BIOS<br>Updating BIOS                              | 18<br>18<br>18 |
| Installing OS, Drivers & Utilities                                                                 | 20             |
| Installing Windows® 10<br>Installing Drivers<br>Installing Utilities                               | 20             |
| 1115tattiily Utitites                                                                              |                |

# Safety Information

- The components included in this package are prone to damage from electrostatic discharge (ESD). Please adhere to the following instructions to ensure successful computer assembly.
- Ensure that all components are securely connected. Loose connections may cause the computer to not recognize a component or fail to start.
- · Hold the motherboard by the edges to avoid touching sensitive components.
- It is recommended to wear an electrostatic discharge (ESD) wrist strap when handling the motherboard to prevent electrostatic damage. If an ESD wrist strap is not available, discharge yourself of static electricity by touching another metal object before handling the motherboard.
- Store the motherboard in an electrostatic shielding container or on an anti-static pad whenever the motherboard is not installed.
- Before turning on the computer, ensure that there are no loose screws or metal components on the motherboard or anywhere within the computer case.
- Do not boot the computer before installation is completed. This could cause permanent damage to the components as well as injury to the user.
- If you need help during any installation step, please consult a certified computer technician.
- Always turn off the power supply and unplug the power cord from the power outlet before installing or removing any computer component.
- · Keep this user guide for future reference.
- · Keep this motherboard away from humidity.
- Make sure that your electrical outlet provides the same voltage as is indicated on the PSU, before connecting the PSU to the electrical outlet.
- Place the power cord such a way that people can not step on it. Do not place anything over the power cord.
- · All cautions and warnings on the motherboard should be noted.
- If any of the following situations arises, get the motherboard checked by service personnel:
  - · Liquid has penetrated into the computer.
  - The motherboard has been exposed to moisture.
  - The motherboard does not work well or you can not get it work according to user guide.
  - The motherboard has been dropped and damaged.
  - The motherboard has obvious sign of breakage.
- Do not leave this motherboard in an environment above 60°C (140°F), it may damage the motherboard.

# **Specifications**

| СРИ             | Support 3rd Gen AMD Ryzen™ Desktop Processors and AMD<br>Ryzen™4000 G-Series Desktop Processors                                                          |  |  |  |  |  |
|-----------------|----------------------------------------------------------------------------------------------------|--|--|--|--|--|
| Object          | • AMD B550 Chipset (B550M-A PR0)                                                                                                    |  |  |  |  |  |
| Chipset         | • AMD A520 Chipset (A520M-A PRO)                                                                                                    |  |  |  |  |  |
|                 | • 2x DDR4 memory slots, support up to 64GB*                                                                                                    |  |  |  |  |  |
|                 | <ul> <li>Supports DDR4 1866/ 2133/ 2400/ 2667/ 2800/ 2933/<br/>3000/ 3066/ 3200 MHz by JEDEC</li> </ul>                                                  |  |  |  |  |  |
|                 | <ul> <li>Supports DDR4 2667/ 2800 /2933 /3000 /3066 /3200<br/>/3466 /3600/ 3733 /3866 /4000 /4133 /4266 /4400/ 4600+<br/>MHz by A-XMP OC MODE</li> </ul> |  |  |  |  |  |
|                 | <ul> <li>1DPC 1R max speed 4600 MHz</li> </ul>                                                                                                    |  |  |  |  |  |
| Memory          | <ul> <li>1DPC 2R max speed 3866 MHz</li> </ul>                                                                                                    |  |  |  |  |  |
|                 | Dual channel memory architecture                                                                                                    |  |  |  |  |  |
|                 | Supports non-ECC UDIMM memory                                                                                                    |  |  |  |  |  |
|                 | Supports ECC UDIMM memory (non-ECC mode)                                                                                                    |  |  |  |  |  |
|                 | Supports un-buffered memory                                                                                                    |  |  |  |  |  |
|                 | * Please refer www.msi.com for more information on compatible memory.                                                                                    |  |  |  |  |  |
|                 | • 1x PCle 3.0 x1 slot                                                                                                    |  |  |  |  |  |
|                 | 1x PCIe x16 slot                                                                                                    |  |  |  |  |  |
| Expansion Slots | ■ B550M-A PRO supports PCIe 4.0/3.0*                                                                                                    |  |  |  |  |  |
|                 | <ul> <li>A520M-A PRO supports PCIe 3.0</li> </ul>                                                                                                    |  |  |  |  |  |
|                 | * PCIe specifications may vary depending on the CPU installed.                                                                                           |  |  |  |  |  |
|                 | • 1x HDMITM 2.1 port, supporting a maximum resolution of 4096x2160 @60Hz****                                                                             |  |  |  |  |  |
| Onboard         | • 1x DVI-D port, supporting a maximum resolution of 1920x1200 @60Hz*                                                                                     |  |  |  |  |  |
| Graphics        | Maximum shared memory of 16GB                                                                                                    |  |  |  |  |  |
|                 | * Available for the processor with integrated graphics.                                                                                                  |  |  |  |  |  |
|                 | ** Graphics specifications may vary depending on the CPU installed.                                                                                      |  |  |  |  |  |
| Audio           | Realtek® ALC892 Codec                                                                                                    |  |  |  |  |  |
| Audio           | <ul> <li>7.1-Channel High Definition Audio</li> </ul>                                                                                                    |  |  |  |  |  |

Continued on next page

### Continued from previous page

| LAN        | • 1x Realtek® RTL8111H 1Gbps LAN controller                                                                                  |  |  |  |  |  |
|------------|----------------------------------------------------------------------------------------------------|--|--|--|--|--|
|            | AMD B550/A520 Chipset                                                                                                    |  |  |  |  |  |
|            | 4x SATA 6Gb/s ports                                                                                                    |  |  |  |  |  |
|            | • 1x M.2 slot (Key M) (from AMD Processor)                                                                                   |  |  |  |  |  |
|            | ■ B550M-A PR0 supports PCle 4.0/3.0*                                                                                         |  |  |  |  |  |
| Storage    | <ul> <li>A520M-A PRO supports PCIe 3.0</li> </ul>                                                                            |  |  |  |  |  |
|            | <ul> <li>Supports SATA 6Gb/s</li> </ul>                                                                                      |  |  |  |  |  |
|            | <ul> <li>Supports 2242/ 2260/ 2280 storage devices</li> </ul>                                                                |  |  |  |  |  |
|            | * PCIe specifications may vary depending on the CPU installed.                                                               |  |  |  |  |  |
|            | AMD B550/A520 Chipset                                                                                                    |  |  |  |  |  |
| USB        | <ul> <li>2x USB 3.2 Gen 1 5Gbps ports are available through the<br/>internal USB 3.2 Gen 1 5Gbps connector</li> </ul>        |  |  |  |  |  |
|            | <ul> <li>6x USB 2.0 ports (2 Type-A ports on the back panel, 4<br/>ports through the internal USB 2.0 connectors)</li> </ul> |  |  |  |  |  |
|            | AMD Processor                                                                                                    |  |  |  |  |  |
|            | <ul> <li>4x USB 3.2 Gen 1 5Gbps Type-A ports on the back panel</li> </ul>                                                    |  |  |  |  |  |
|            | • 1x 24-pin ATX main power connector                                                                                         |  |  |  |  |  |
|            | 1x 4-pin ATX 12V power connector                                                                                             |  |  |  |  |  |
|            | 4x SATA 6Gb/s connectors                                                                                                    |  |  |  |  |  |
|            | • 1x M.2 slots (M-Key)                                                                                                    |  |  |  |  |  |
|            | 1x USB 3.2 Gen 1 5Gbps connector (supports additional 2<br>USB 3.2 Gen 1 5Gbps ports)                                        |  |  |  |  |  |
| Internal   | • 2x USB 2.0 connectors (supports additional 4 USB 2.0 ports)                                                                |  |  |  |  |  |
| Connectors | • 1x 4-pin CPU fan connector                                                                                                 |  |  |  |  |  |
|            | • 1x 4-pin system fan connector                                                                                              |  |  |  |  |  |
|            | 1x Front panel audio connector                                                                                               |  |  |  |  |  |
|            | 2x System panel connectors                                                                                                   |  |  |  |  |  |
|            | 1x Chassis Intrusion connector                                                                                               |  |  |  |  |  |
|            | 1x TPM module connector                                                                                                    |  |  |  |  |  |
|            | • 1x Clear CMOS jumper                                                                                                    |  |  |  |  |  |

Continued on next page

### Continued from previous page

|                           | Continued from previous page                                                                                                    |  |  |  |  |  |
|---------------------------|----------------------------------------------------------------------------------------------------|--|--|--|--|--|
| Back Panel<br>Connectors  | 1x HDMI <sup>™</sup> port     1x DVI-D port     1x PS/2 mouse port     1x PS/2 keyboard port     4x USB 3.2 Gen 1 5Gbps Type-A ports     2x USB 2.0 Type-A ports     1x LAN (RJ45) port     3x audio jacks |  |  |  |  |  |
| I/O Controller            | NUVOTON NCT6687-R Controller Chip                                                                                                    |  |  |  |  |  |
| Hardware<br>Monitor       | CPU/ System/ Chipset temperature detection CPU/ System fan speed detection CPU/ System fan speed control                                                                                                   |  |  |  |  |  |
| Form Factor               | • mATX Form Factor<br>• 9.3 in. x 7.9 in. [23.6 cm x 20 cm]                                                                                                    |  |  |  |  |  |
| BIOS Features             | 1x 256 Mb flash     UEFI AMI BIOS     ACPI 6.0, SMBIOS 2.8     Multi-language                                                                                                    |  |  |  |  |  |
| Software                  | Drivers     DRAGON CENTER     CPU-Z MSI GAMING     Google Chrome™, Google Toolbar, Google Drive     Norton™ Internet Security Solution                                                                     |  |  |  |  |  |
| Dragon Center<br>Features | User Scenario Hardware Monitor True Color Live Update Speed Up Smart Tool Super Charger  Please refer to http://download.msi.com/manual/mb/DRAGONCENTER2.pdf for more details.                             |  |  |  |  |  |

# Rear I/O Panel

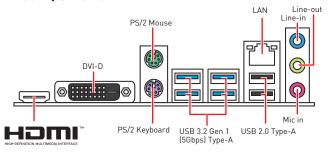

#### LAN Port LED Status Table

| Link/ Activity LED |               | <u> </u> | Speed LE | D                   |
|--------------------|---------------|----------|----------|---------------------|
| Status             | Description   |          | Status   | Description         |
| Off                | No link       |          | Off      | 10 Mbps connection  |
| Yellow             | Linked        |          | Green    | 100 Mbps connection |
| Blinking           | Data activity |          | Orange   | 1 Gbps connection   |

#### Audio 7.1-channel Configuration

To configure 7.1-channel audio, you have to connect front audio I/O module to JAUD1 connector and follow the below steps.

 Click on the Realtek HD Audio Manager > Advanced Settings to open the dialog below.

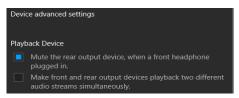

- 2. Select Mute the rear output device, when a front headphone plugged in.
- Plug your speakers to audio jacks on rear and front I/O panel. When you plug into a device at an audio jack, a dialogue window will pop up asking you which device is current connected.

# **Overview of Components**

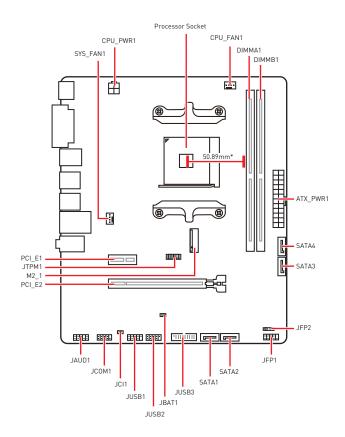

<sup>\*</sup> Distance from the center of the CPU to the nearest DIMM slot.

#### **CPU Socket**

Please install the CPU into the CPU socket as shown below.

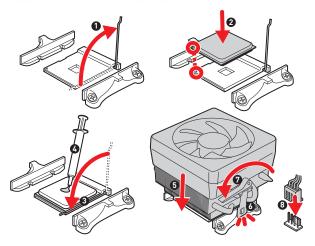

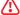

#### Important

- Always unplug the power cord from the power outlet before installing or removing the CPU.
- Please retain the CPU protective cap after installing the processor. MSI will deal
  with Return Merchandise Authorization (RMA) requests if only the motherboard
  comes with the protective cap on the CPU socket.
- When installing a CPU, always remember to install a CPU heatsink. A CPU heatsink is necessary to prevent overheating and maintain system stability.
- Confirm that the CPU heatsink has formed a tight seal with the CPU before booting your system.
- Overheating can seriously damage the CPU and motherboard. Always make sure
  the cooling fans work properly to protect the CPU from overheating. Be sure to apply
  an even layer of thermal paste (or thermal tape) between the CPU and the heatsink to
  enhance heat dissipation.
- If you purchased a separate CPU and heatsink/ cooler, Please refer to the documentation in the heatsink/ cooler package for more details about installation.

#### DIMM Slots

Please install the memory module into the DIMM slot as shown below.

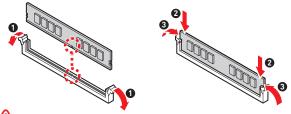

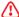

#### \ Importani

- Due to chipset resource usage, the available capacity of memory will be a little less than the amount of installed.
- Please note that the maximum capacity of addressable memory is 4GB or less for 32-bit Windows OS due to the memory address limitation. Therefore, we recommended that you to install 64-bit Windows OS if you want to install more than 4GB memory on the motherboard.

### PCI\_E1~2: PCIe Expansion Slots

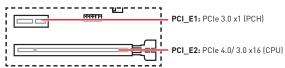

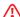

#### **Important**

- If you install a large and heavy graphics card, you need to use a tool such as MSI Gaming Series Graphics Card Bolster to support its weight to prevent deformation of the slot.
- When adding or removing expansion cards, always turn off the power supply and unplug the power supply power cable from the power outlet. Read the expansion card's documentation to check for any necessary additional hardware or software changes.

### M2\_1: M.2 Slot

Please install the M.2 device into the M.2 slot as shown below.

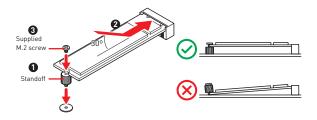

### SATA1~4: SATA 6Gb/s Connectors

These connectors are SATA 6Gb/s interface ports. Each connector can connect to one SATA device.

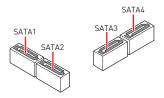

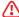

### **Important**

- · Please do not fold the SATA cable at a 90-degree angle. Data loss may result during transmission otherwise.
- · SATA cables have identical plugs on either sides of the cable. However, it is recommended that the flat connector be connected to the motherboard for space saving purposes.

### JFP1, JFP2: Front Panel Connectors

These connectors connect to the switches and LEDs on the front panel.

| Power LED Power Switch | 1 | HDD LED +    | 2  | Power LED +  |
|------------------------|---|--------------|----|--------------|
| <u> </u>               | 3 | HDD LED -    | 4  | Power LED -  |
| 2 10                   | 5 | Reset Switch | 6  | Power Switch |
| Reserved               | 7 | Reset Switch | 8  | Power Switch |
| HDD LED Reset Switch   | 9 | Reserved     | 10 | No Pin       |

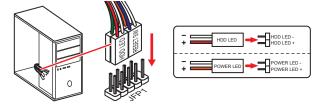

|      | Buzzer  | 1 | Speaker - | 2 | Buzzer +  |
|------|---------|---|-----------|---|-----------|
| JFP2 | Speaker | 3 | Buzzer -  | 4 | Speaker + |

### **JAUD1: Front Audio Connector**

This connector allow you to connect audio jacks on the front panel.

|      | 1 | MIC L        | 2  | Ground               |
|------|---|--------------|----|----------------------|
| 2 10 | 3 | MIC R        | 4  | NC                   |
|      | 5 | Head Phone R | 6  | MIC Detection        |
| 1 9  | 7 | SENSE_SEND   | 8  | No Pin               |
|      | 9 | Head Phone L | 10 | Head Phone Detection |

### ATX PWR1, CPU\_PWR1: Power Connectors

These connectors allow you to connect an ATX power supply.

|                   | 1        | +3.3V | 13     | +3.3V |        |
|-------------------|----------|-------|--------|-------|--------|
|                   |          | 2     | +3.3V  | 14    | -12V   |
|                   |          | 3     | Ground | 15    | Ground |
| 12 🔠 24           |          | 4     | +5V    | 16    | PS-0N# |
|                   |          | 5     | Ground | 17    | Ground |
|                   |          | 6     | +5V    | 18    | Ground |
|                   | ATX_PWR1 | 7     | Ground | 19    | Ground |
|                   |          | 8     | PWR 0K | 20    | Res    |
|                   |          | 9     | 5VSB   | 21    | +5V    |
| 1 🔲 13            |          | 10    | +12V   | 22    | +5V    |
|                   |          | 11    | +12V   | 23    | +5V    |
|                   |          | 12    | +3.3V  | 24    | Ground |
|                   |          |       |        |       |        |
| / <del>[]</del> 2 |          | 1     | Ground | 3     | +12V   |
|                   | CPU_PWR1 | 2     | Ground | 4     | +12V   |

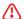

### **Important**

Make sure that all the power cables are securely connected to a proper ATX power supply to ensure stable operation of the motherboard.

### JUSB1, JUSB2: USB 2.0 Connectors

These connectors allow you to connect USB 2.0 ports on the front panel.

|      | 1 | VCC    | 2  | VCC    |
|------|---|--------|----|--------|
| 2 10 | 3 | USB0-  | 4  | USB1-  |
| 1 9  | 5 | USB0+  | 6  | USB1+  |
|      | 7 | Ground | 8  | Ground |
|      | 9 | No Pin | 10 | NC     |

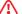

### \( \) Important

- Note that the VCC and Ground pins must be connected correctly to avoid possible damage.
- In order to recharge your iPad,iPhone and iPod through USB ports, please install MSI® SUPER CHARGER software.

#### JUSB3: USB 3.2 Gen1 Connector

These connectors allow you to connect USB 3.2 Gen1 ports on the front panel.

|       | 1  | Power        | 11 | USB2.0+      |
|-------|----|--------------|----|--------------|
|       | 2  | USB3_RX_DN   | 12 | USB2.0-      |
|       | 3  | USB3_RX_DP   | 13 | Ground       |
| 1 10  | 4  | Ground       | 14 | USB3_TX_C_DP |
|       | 5  | USB3_TX_C_DN | 15 | USB3_TX_C_DN |
| 20 44 | 6  | USB3_TX_C_DP | 16 | Ground       |
| 20 11 | 7  | Ground       | 17 | USB3_RX_DP   |
|       | 8  | USB2.0-      | 18 | USB3_RX_DN   |
|       | 9  | USB2.0+      | 19 | Power        |
|       | 10 | NC           | 20 | No Pin       |

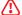

#### Important

Note that the Power and Ground pins must be connected correctly to avoid possible damage.

### CPU FAN1, SYS FAN1: Fan Connectors

PWM Mode fan connectors provide constant 12V output and adjust fan speed with speed control signal. When you plug a 3-pin (Non-PWM) fan to a fan connector in PWM mode, the fan speed will always maintain at 100%, which might create a lot of noise.

| Connector | Default fan<br>mode | Max. current | Max.<br>power |
|-----------|---------------------|--------------|---------------|
| CPU_FAN1  | PWM mode            | 1A           | 12W           |
| SYS_FAN1  | PWM mode            | 1A           | 12W           |

|   | 1<br>  | WM I | Mode pin definition  |
|---|--------|------|----------------------|
| 1 | Ground | 2    | +12V                 |
| 3 | Sense  | 4    | Speed Control Signal |

| 1 | DC     | Mod | e pin definition |
|---|--------|-----|------------------|
| 1 | Ground | 2   | Voltage Control  |
| 3 | Sense  | 4   | NC               |

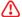

### Important

You can adjust fan speed in BIOS > Hardware Monitor.

### JTPM1: TPM Module Connector

This connector is for TPM (Trusted Platform Module). Please refer to the TPM security platform manual for more details and usages.

|      | 1  | SPI Power                         | 2  | SPI Chip Select                  |
|------|----|-----------------------------------|----|----------------------------------|
| 2 12 | 3  | Master In Slave Out (SPI<br>Data) | 4  | Master In Slave In (SPI<br>Data) |
|      | 5  | Reserved                          | 6  | SPI Clock                        |
| 1 11 | 7  | Ground                            | 8  | SPI Reset                        |
|      | 9  | Reserved                          | 10 | No Pin                           |
|      | 11 | Reserved                          | 12 | Interrupt Request                |

#### JCI1: Chassis Intrusion Connector

This connector allows you to connect the chassis intrusion switch cable.

. .

Normal (default) Trigger the chassis intrusion event

#### Using chassis intrusion detector

- Connect the JCI1 connector to the chassis intrusion switch/ sensor on the chassis.
- 2. Close the chassis cover.
- 3. Go to BIOS > SETTINGS > Security > Chassis Intrusion Configuration.
- 4. Set Chassis Intrusion to Enabled
- 5. Press F10 to save and exit and then press the Enter key to select Yes.
- Once the chassis cover is opened again, a warning message will be displayed on screen when the computer is turned on.

#### Resetting the chassis intrusion warning

- 1. Go to BIOS > SETTINGS > Security > Chassis Intrusion Configuration.
- 2. Set Chassis Intrusion to Reset.
- 3. Press F10 to save and exit and then press the Enter key to select Yes.

### JCOM1: Serial Port Connector

This connector allows you to connect the optional serial port with bracket.

|      | 1 | DCD    | 2  | SIN    |
|------|---|--------|----|--------|
| 2 10 | 3 | SOUT   | 4  | DTR    |
|      | 5 | Ground | 6  | DSR    |
| 1 9  | 7 | RTS    | 8  | CTS    |
|      | 9 | RI     | 10 | No Pin |

### JBAT1: Clear CMOS (Reset BIOS) Jumper

There is CMOS memory onboard that is external powered from a battery located on the motherboard to save system configuration data. If you want to clear the system configuration, set the jumpers to clear the CMOS memory.

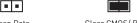

Keep Data (default)

Clear CMOS/ Reset BIOS

#### Resetting BIOS to default values

- 1. Power off the computer and unplug the power cord.
- 2. Use a jumper cap to short JBAT1 for about 5-10 seconds.
- 3. Remove the jumper cap from JBAT1.
- 4. Plug the power cord and power on the computer.

These LEDs indicate the status of the motherboard.

### EZ Debug LED

| CPU - indicates CPU is not detected or fail.             |
|----------------------------------------------------------|
| DRAM - indicates DRAM is not detected or fail.           |
| VGA - indicates GPU is not detected or fail.             |
| BOOT - indicates booting device is not detected or fail. |

### **UFFI BIOS**

MSI UEFI BIOS is compatible with UEFI (Unified Extensible Firmware Interface) architecture, UEFI has many new functions and advantages that traditional BIOS cannot achieve, and it will completely replace BIOS in the future. The MSI UEFI BIOS uses UEFI as the default boot mode to take full advantage of the new chipset's capabilities. However, it still has a CSM (Compatibility Support Module) mode to be compatible with older devices. That allows you to replace legacy devices with UEFI compatible devices during the transition.

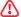

#### Important

The term BIOS in this user quide refers to UEFI BIOS unless otherwise noted.

#### **UEFI** advantages

- · Fast booting UEFI can directly boot the operating system and save the BIOS selftest process. And also eliminates the time to switch to CSM mode during POST.
- Supports for hard drive partitions larger than 2 TB.
- Supports more than 4 primary partitions with a GUID Partition Table (GPT).
- · Supports unlimited number of partitions.
- · Supports full capabilities of new devices new devices may not provide backward compatibility.
- Supports secure startup UEFI can check the validity of the operating system to ensure that no malware tampers with the startup process.

#### Incompatible UEFI cases

- 32-bit Windows operating system this motherboard supports only 64-bit Windows 10 operating system.
- Older graphics card the system will detect your graphics card. When display a warning message There is no GOP (Graphics Output protocol) support detected in this graphics card.

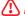

#### **Important**

We recommend that you to use a GOP/ UEFI compatible graphics card.

#### How to check the BIOS mode?

After entering the BIOS, find the BIOS Mode at the top of the screen.

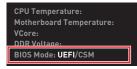

UEFI boot mode

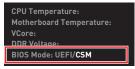

CSM boot mode

### **BIOS Setup**

The default settings offer the optimal performance for system stability in normal conditions. You should **always keep the default settings** to avoid possible system damage or failure booting unless you are familiar with BIOS.

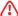

#### Important

- BIOS items are continuous update for better system performance. Therefore, the
  description may be slightly different from the latest BIOS and should be held for
  reference only. You could also refer to the HELP information panel for BIOS item
  description.
- The BIOS items will vary with the processor.

## **Entering BIOS Setup**

Press Delete key, when the Press DEL key to enter Setup Menu, F11 to enter Boot Menu message appears on the screen during the boot process.

#### Function key

- F1: General Help
- F2: Add/ Remove a favorite item
- F3: Enter Favorites menu
- F4: Enter CPU Specifications menu
- F5: Enter Memory-Z menu
- F6: Load optimized defaults
- F7: Switch between Advanced mode and EZ mode
- F8: Load Overclocking Profile
- F9: Save Overclocking Profile
- F10: Save Change and Reset\*
- F12: Take a screenshot and save it to USB flash drive (FAT/ FAT32 format only).
- Ctrl+F: Enter Search page
- \* When you press F10, a confirmation window appears and it provides the modification information. Select between Yes or No to confirm your choice.

### Resetting BIOS

You might need to restore the default BIOS setting to solve certain problems. There are several ways to reset BIOS:

- Go to BIOS and press F6 to load optimized defaults.
- . Short the Clear CMOS jumper on the motherboard.

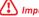

#### \ Important

Please refer to the Clear CMOS jumper section for resetting BIOS.

### Updating BIOS

#### Updating BIOS with M-FLASH

Before updating:

Please download the latest BIOS file that matches your motherboard model from MSI website. And then save the BIOS file into the USB flash drive

Updating BIOS:

- Insert the USB flash drive that contains the update file into the USB port.
- 2. Please refer the following methods to enter flash mode.
  - Reboot and press Ctrl + F5 key during POST and click on Yes to reboot the svstem.
  - Reboot and press Del key during POST to enter BIOS. Click the M-FLASH button and click on Yes to reboot the system.
- 3. Select a BIOS file to perform the BIOS update process.
- 4. When prompted click on Yes to start recovering BIOS.
- 5. After the flashing process is 100% completed, the system will reboot automatically.

#### Updating the BIOS with Dragon Center

Before updating:

Make sure the LAN driver is already installed and the internet connection is set properly.

Updating BIOS:

- 1. Install and launch MSI DRAGON CENTER and go to Support page.
- 2. Select Live Update and click on Advance button.
- 3. Click on Scan button to search the latest BIOS file
- 4. Select the BIOS file and click on **Download** icon to download and install the latest BIOS file.
- 5. Click Next and choose In Windows mode. And then click Next and Start to start updating BIOS.
- 6. After the flashing process is 100% completed, the system will restart automatically.

# Installing OS, Drivers & Utilities

Please download and update the latest utilities and drivers at www.msi.com

### Installing Windows® 10

- 1. Power on the computer.
- 2. Insert the Windows® 10 installation disc/USB into your computer.
- 3. Press the Restart button on the computer case.
- Press F11 key during the computer POST (Power-On Self Test) to get into Boot Menu.
- Select the Windows® 10 installation disc/USB from the Boot Menu.
- Press any key when screen shows Press any key to boot from CD or DVD... message.
- 7. Follow the instructions on the screen to install Windows® 10.

### **Installing Drivers**

- 1. Start up your computer in Windows® 10.
- 2. Insert MSI® Driver Disc into your optical drive.
- Click the Select to choose what happens with this disc pop-up notification, then select Run DVDSetup.exe to open the installer. If you turn off the AutoPlay feature from the Windows Control Panel, you can still manually execute the DVDSetup.exe from the root path of the MSI Driver Disc.
- 4. The installer will find and list all necessary drivers in the Drivers/Software tab.
- Click the Install button in the lower-right corner of the window.
- The drivers installation will then be in progress, after it has finished it will prompt you to restart.
- 7. Click OK button to finish.
- Restart your computer.

### Installing Utilities

Before you install utilities, you must complete drivers installation.

- 1. Open the installer as described above.
- 2. Click the Utilities tab.
- 3. Select the utilities you want to install.
- 4. Click the Install button in the lower-right corner of the window.
- The utilities installation will then be in progress, after it has finished it will prompt you to restart.
- 6. Click OK button to finish.
- 7. Restart your computer.